# Guia do Portal do Fornecedor

A finalidade deste documento é orientar os fornecedores para que os mesmos possam acessar o portal, realizar consultas e possíveis participações nos processos de compra da Fundação.

#### Sumário:

- [Guia do Portal do Fornecedor](#page-0-0)
- [Sistema](#page-0-1)
	- [O Portal](#page-0-2)
	- [Área restrita](#page-1-0)
	- [Área de Solicitações](#page-2-0)
	- [Menu](#page-2-1)
	- o [Início](#page-2-2)
	- [Pedidos](#page-2-3)
	- [AF/OS Emitidas](#page-2-4)
	- [Pedidos de cotação](#page-3-0)
	- [Consultas](#page-5-0)
	- [Cotações Publicadas](#page-5-1)
	- [Qualificação do Fornecedor](#page-6-0)
	- [Dados Pessoais](#page-6-1)
	- [Pessoa Jurídica](#page-7-0)
	- [Usuário](#page-7-1)

# <span id="page-0-0"></span>**Guia do Portal do Fornecedor**

O Conveniar, como um sistema de gestão de projetos, apresenta uma gama de ferramentas para facilitar, assegurar e integrar todo o processo inerente à gestão de projetos. Uma destas ferramentas é o "Portal do Fornecedor", que é uma página web com o objetivo de possibilitar o acesso por parte dos fornecedores ao Conveniar. Isso para que estes possam visualizar e participar dos processos de compra executados pela fundação.

Será apresentado um relato dos passos e funcionalidades deste portal citado.

## <span id="page-0-1"></span>**Sistema**

### <span id="page-0-2"></span>**O Portal**

Após acessar o Portal do [Fornecedor,](https://cientec.conveniar.com.br/Fornecedor/Login.aspx) que deverá ser fornecido pela fundação, será apresentada uma página como a imagem que segue.

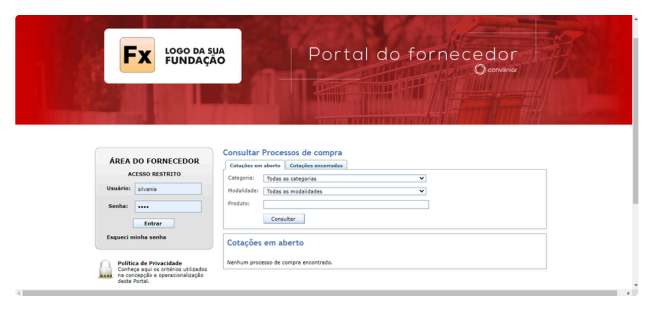

Figura 1 - Tela Inicial

Na tela apresentada é possível aplicar filtros para buscas e visualizar os processos de compra da fundação, tanto os que estão em andamento quanto os já encerrados.

Os filtros disponíveis para a filtragem dos processos de compra são:

**Categoria:** Seleção de filtro de processos de compra por categoria. As categorias são organizadas de acordo com a necessidade de cada fundação, podendo ser, por exemplo, "Material de informática", "Material de escritório", "Passagens aéreas", entre outros.

**Modalidade:** Seleção de filtro de processos de compra por modalidade, podendo ser por exemplo "Dispensa de Licitação", "Pregão Eletrônico", "Carta Convite", entre outros.

**Produto:** Filtro de processo de compra por produto que está sendo cotado. Gerando assim uma maior facilidade para a empresa encontrar algum processo de compra que esteja apta a participar.

Os filtros a serem aplicados na aba de processos encerrados são os mesmos, apenas com o acréscimo de um "Período", que corresponde ao intervalo de datas que deseja fazer a busca.

Para acesso à área restrita do portal deve-se fazer o pedido de cadastro de usuário junto à fundação, caso ainda não tenha. Uma vez, da posse de usuário e senha, pode-se fazer o login para ter acesso as funcionalidades completas do sistema.

### <span id="page-1-0"></span>**Área restrita**

A área restrita do Portal do Fornecedor conta com a mesma busca presente na área externa do portal, e também com um sistema de notificação e um menu com atalhos para buscas diversas.

Para acessar essa área, é necessário que a fundação tenha informado seu usuário e senha de acesso.

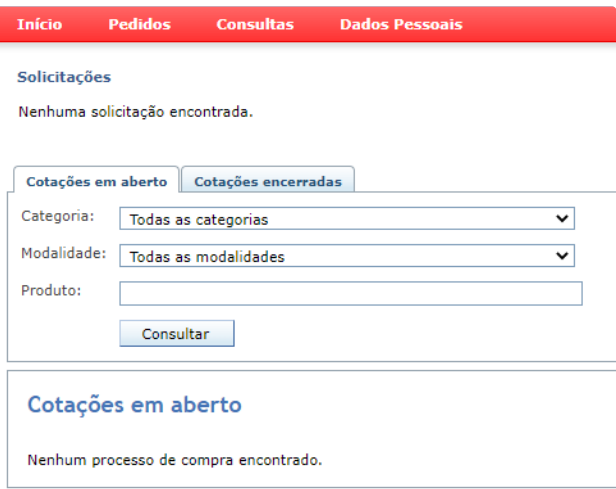

## <span id="page-2-0"></span>**Área de Solicitações**

Conforme a figura 2, a área de solicitações fica localizada no topo dá página e sua função é exibir as pendências do fornecedor com a fundação, ou seja, notificar as atividades que necessitam de alguma ação.

Clicando no numérico será feito um direcionamento para a listagem da (s) pendência (s) para que sejam executadas as ações cabíveis.

Vale ressaltar que para toda a tela de direcionamento através das pendências haverá uma opção no menu para que seja possível fazer uma busca manual. Então deixaremos para mostrar o processo de visualização, edição e efetivação das ações para as pendências na seção seguinte.

Obs.: Para o uso básico do sistema é necessário apenas ficar atento à área de notificações, para sanar pendências, e manter um **cadastro atualizado, que está descrito no item 2.2.2.4 (Dados Pessoais).**

### <span id="page-2-1"></span>**Menu**

### <span id="page-2-2"></span>**Início**

Local de início com notificações para as pendências relacionadas com o usuário e lista dos processos de compra de acordo com a aplicação dos filtros.

### <span id="page-2-3"></span>**Pedidos**

Menu para busca de Autorizações de Fornecimento/Ordens de Serviço emitidas e de pedidos de cotação (propostas).

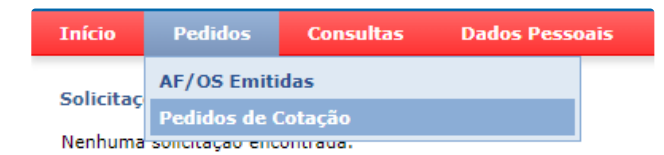

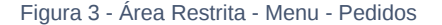

### <span id="page-2-4"></span>**AF/OS Emitidas**

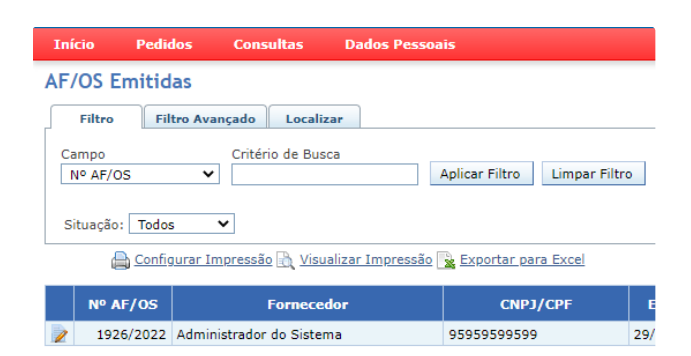

Figura 4 - Área Restrita - Menu - AF/OS Emitidas

Local para busca e filtragem de AF/OS já emitidas pela fundação, que apresenta o detalhamento como: situação, gestor da compra na fundação, etc. É possível ver mais detalhes (ex.: local de entrega, termo de aceite) ou mesmo fazer edição do registro, dependendo da situação da AF/OS, clicando no ícone de edição, como indicado na figura 4.

Após clicar no ícone de edição, surgirá uma tela para que seja possível verificar os dados da AF/OS, aceitar as condições para o fornecimento do produto/serviço e fazer a confirmação final do envio.

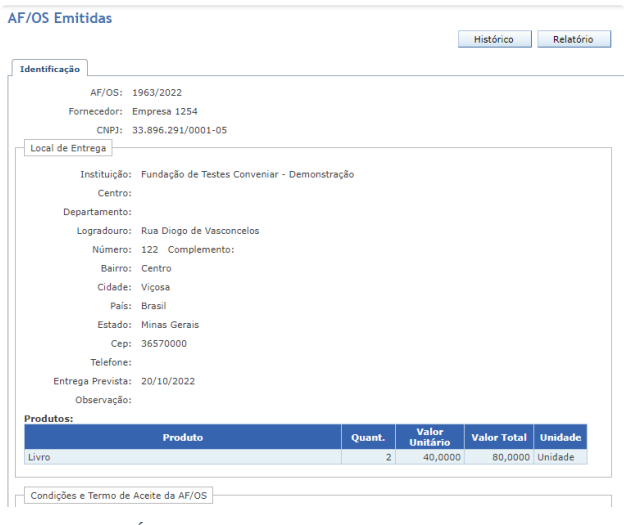

Figura 5 - Área Restrita - Menu - AF/OS Emitidas - Edição

## <span id="page-3-0"></span>**Pedidos de cotação**

| <b>Início</b> |                    | Pedidos                                        | <b>Consultas</b><br><b>Dados Pessoais</b>                         |                                 |                         |                    |             |                                    |                      |
|---------------|--------------------|------------------------------------------------|-------------------------------------------------------------------|---------------------------------|-------------------------|--------------------|-------------|------------------------------------|----------------------|
|               |                    | Pedidos de Cotação                             |                                                                   |                                 |                         |                    |             |                                    |                      |
|               | Filtro             | <b>Filtro Avançado</b>                         | Localizar                                                         |                                 |                         |                    |             |                                    |                      |
|               | Campo<br>Nº Pedido | $\checkmark$<br>Situação: Aguardando cotação V | Critério de Busca                                                 | Aplicar Filtro<br>Limpar Filtro |                         |                    |             |                                    |                      |
|               |                    |                                                | Configurar Impressão A Visualizar Impressão & Exportar para Excel |                                 |                         |                    |             |                                    |                      |
|               | Nº Pedido          | Nº Processo<br><b>Compra</b>                   | <b>Solicitante</b>                                                | Data do<br>Pedido               | <b>Fornecedor</b>       | <b>CNPJ/CPF</b>    | Tempo<br>de | Validade<br>da<br>Entrega Proposta | <b>Situação</b>      |
|               | 1851/2021          |                                                | 1816/2021 Administrador do Sistema                                |                                 | 30/07/2021 Empresa 1254 | 33.896.291/0001-05 | $\circ$     |                                    | 0 Aguardando cotação |

Figura 6 - Área Restrita - Menu - Pedidos de Cotação

Busca geral ou através de filtros dos pedidos de cotação da fundação, sendo possível a visualização de detalhes e edição dos mesmos.

Estarão relacionados aqui os pedidos de cotação para a fundação que estão de acordo com o filtro informado e, em caso de deixar o campo vazio, a consulta exibe todas as cotações disponíveis. Na situação de aguardando cotação é possível acessar o pedido e preenchêlo com as informações da cotação.

Na tela que abre ao clicar no ícone de edição serão apresentados alguns campos para edição ou o preenchimento dos dados.

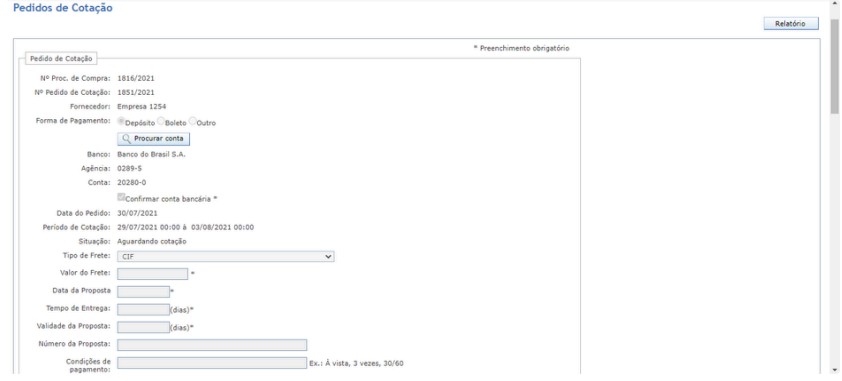

Figura 7 - Área Restrita - Menu - Pedidos de Cotação - Edição(a)

- **Nº Proc. De Compra:** Número de identificação do processo de compra. Gerado pelo Conveniar.
- **Nº Pedido de Cotação:** Número de identificação do pedido de cotação. Gerado pelo Conveniar.
- **Fornecedor:** Nome do fornecedor.
- **Forma de pagamento:** Forma de pagamento escolhida pelo fornecedor.
- **"Dados da forma de pagamento":** Informações pertinentes de cada forma de pagamento selecionada no item anterior.
- **Data do Pedido:** Data de realização do pedido de cotação. Gerado automaticamente pelo Conveniar.
- **Vigência:** Data e hora de início e fim para a cotação.
- **Situação:** Situação atual da cotação do fornecedor.
- **Tipo de Frete:** Tipo de frete escolhido pela fundação. Pode estar liberado ou não para alteração de acordo com o que a fundação optou.
- **Valor do Frete:** Valor do frete escolhido na opção anterior.
- **Data da Proposta:** Data de preenchimento e envio da proposta pelo fornecedor.
- **Tempo de Entrega:** Tempo de entrega previsto para o produto/serviço.
- **Validade da Proposta:** Quantidades de dias que a atual proposta ainda será válida.
- **Número da Proposta:** Campo opcional para preenchimento do fornecedor com o seu número de identificação da proposta.
- **Condição de pagamento:** Condição de pagamento para o produto/serviço.
- **Anexar Proposta:** Espaço dedicado para anexar um arquivo digital da proposta apresentada. Para anexar um arquivo, clique em "Arquivo...", na janela que abrir clique em "Selecionar arquivo...", selecione o arquivo desejado e então clique em "Adicionar", quando voltar a janela principal clique em "Adicionar Arquivo". Poderão ser inseridos quantos arquivos desejar.

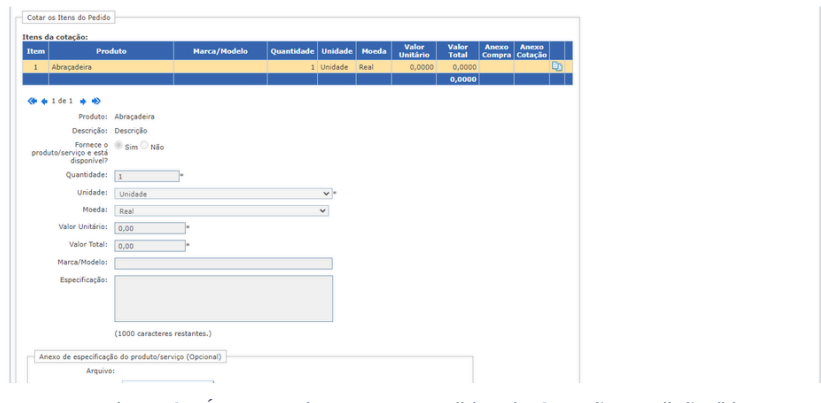

Figura 8 - Área Restrita - Menu - Pedidos de Cotação – Edição (b)

Para cada produto/serviço listado, clique no ícone de edição para inserir os dados dos mesmos.

- **Produto:** Nome do produto/serviço selecionado.
- **Descrição:** Descrição detalhada do produto/serviço selecionado.
- **Fornece o produto/serviço e está disponível?** Declaração de que o fornecedor fornece e possui o item (produto/serviço) selecionado para a entrega.
- **Quantidade:** Quantidade de itens do produto/serviço solicitado.
- **Unidade:** Unidade de medida do produto/serviço.
- **Moeda:** Moeda escolhida para a transação.
- **Valor Unitário:** Valor unitário do produto/serviço selecionado.
- **Valor Total:** Valor total do produto/serviço selecionado considerando o número de itens e o valor unitário. Calculado automaticamente pelo sistema.
- **Marca/Modelo:** Marca/Modelo referente ao produto selecionado.
- **Especificação:** Especificação técnica do produto/serviço, onde é possível detalhar mais informações do produto/serviço que será fornecido, complementar ou diferente do solicitado.
- **Anexo de especificação do produto/serviço:** Espaço para anexar arquivo digital contendo a especificação técnica do produto/serviço. Para anexar um arquivo, clique em "Arquivo...", na janela que abrir clique em "Selecionar arquivo...", selecione o arquivo desejado e então clique em "Adicionar", quando voltar a janela principal clique em "Adicionar Arquivo". Poderão ser inseridos quantos arquivos desejar.

Após o preenchimento das informações do produto/serviço, clique em "Salvar Cotação" para validá-las.

Depois de preencher e salvar cada produto/serviço, aceite os termos de fornecimento e então clique em enviar para finalizar a cotação.

### <span id="page-5-0"></span>**Consultas**

Menu para consultas com o histórico de cotações realizadas pelo fornecedor e qualificações realizadas pela Fundação em relação ao fornecedor.

| <b>Tnício</b> | <b>Pedidos</b> | <b>Consultas</b>                      | <b>Dados Pessoais</b> |  |
|---------------|----------------|---------------------------------------|-----------------------|--|
|               |                | Pedidos de Cotaça Cotações Publicadas |                       |  |
|               |                | Qualificação do Fornecedor            |                       |  |

Figura 9 - Área Restrita - Menu - Consulta

### <span id="page-5-1"></span>**Cotações Publicadas**

Espaço direcionado para a consulta de cotações publicadas com a participação do fornecedor. Nessa ferramenta de busca, é possível aplicar filtros para uma busca refinada.

Clique no menu Consultas e depois clique na opção Cotações Publicadas.

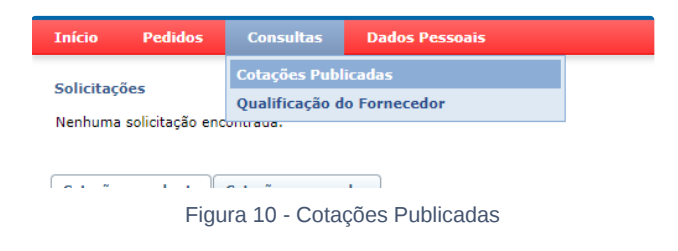

#### Caso queira exibir os detalhes da cotação, clique no ícone de edição.

| <b>Início</b><br><b>Pedidos</b> | <b>Consultas</b>                    | <b>Dados Pessoais</b>   |                                                                                            |                    |                   |                     |                        |
|---------------------------------|-------------------------------------|-------------------------|--------------------------------------------------------------------------------------------|--------------------|-------------------|---------------------|------------------------|
| <b>Cotações Publicadas</b>      |                                     |                         |                                                                                            |                    |                   |                     |                        |
| Filtro                          | Localizar<br><b>Filtro Avançado</b> |                         |                                                                                            |                    |                   |                     |                        |
| Campo<br>Nº Processo Compra ∨   | Critério de Busca                   |                         | <b>Aplicar Filtro</b><br>Configurar Impressão & Visualizar Impressão & Exportar para Excel | Limpar Filtro      |                   |                     |                        |
| Nº Processo<br><b>Compra</b>    | <b>Data</b>                         | Nº Pedido               | <b>Inicio Cotação</b>                                                                      | <b>Fim Cotação</b> | <b>Fornecedor</b> | <b>CNPJ/CPF</b>     | <b>Situação</b>        |
| 2446/2022                       | 04/11/2022                          | 2447/2022               | 04/11/2022                                                                                 | 09/11/2022         | Empresa 1254      | 33.896.291/0001-05  | Publicado              |
| 1954/2022                       | 04/10/2022                          | 1955/2022               | 04/10/2022                                                                                 | 10/10/2022         | Empresa 1254      | 33.896.291/0001-05  | Publicado              |
| 10010000                        | <b>AAIAAIAAAA</b>                   | <b><i>APARIBARS</i></b> | on loo inoon                                                                               | 1.100100000        | Forested 1954     | 55 866 564 15554 5F | <b>Produktion also</b> |

Figura 10.1 - Cotações Publicadas

Após selecionar o ícone para visualização dos detalhes, será exibida uma tela com informações relacionadas à cotação, informações do tipo: produto, quantidade, valores, taxas, datas, critérios de escolha, cotações de outros fornecedores, etc.

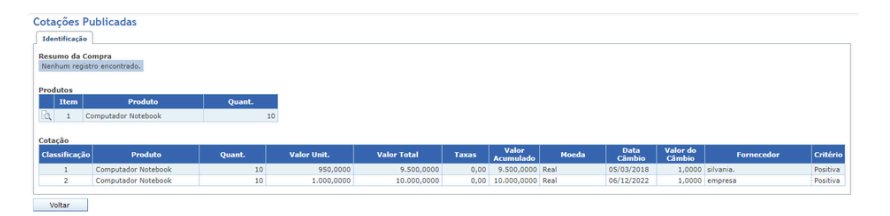

Figura 10.2 - Cotações Publicadas

### <span id="page-6-0"></span>**Qualificação do Fornecedor**

Consulta ao quadro geral de qualificação do fornecedor baseados nos critérios da fundação decorrente da etapa de cotação. Trata-se de um feedback da fundação à empresa com relação a assiduidade da mesma perante o processo de cotação e preenchimento da base de dados do sistema para que o mesmo possa sugerir fornecedores em compras futuras.

| <b>Início</b> |           | <b>Pedidos</b>            |             |                                                   | <b>Consultas</b> |   | <b>Dados Pessoais</b> |  |
|---------------|-----------|---------------------------|-------------|---------------------------------------------------|------------------|---|-----------------------|--|
|               |           |                           |             | Qualificação do Fornecedor                        |                  |   |                       |  |
|               |           | Qualificação nas Cotações |             |                                                   |                  |   |                       |  |
|               |           |                           |             |                                                   |                  |   |                       |  |
|               |           | Qualificação Geral        |             |                                                   |                  |   |                       |  |
|               |           |                           |             | Cotações   Positivas   Neutras   Negativas   Nota |                  |   |                       |  |
|               | 27        |                           | 23          | 3                                                 |                  | 1 | 22                    |  |
|               |           | Qualificação das Cotações |             |                                                   |                  |   |                       |  |
|               | Nº Pedido | de Cotação                | <b>Nota</b> |                                                   |                  |   |                       |  |
| B.            |           | 88/2022                   |             |                                                   | 1                |   |                       |  |
| à             |           | 119/2022                  |             |                                                   | 1                |   |                       |  |
| lò.           |           | 272/2020                  |             |                                                   | 1                |   |                       |  |
| iò.           |           | 591/2022                  |             |                                                   | 3                |   |                       |  |
| R             |           | 641/2022                  |             |                                                   | 1                |   |                       |  |
| Fò.           |           | 1087/2022                 |             |                                                   | $\overline{a}$   |   |                       |  |
| à             |           | 1592/2021                 |             |                                                   | 3                |   |                       |  |
| là.           |           | 1955/2022                 |             |                                                   | 1                |   |                       |  |
| h             |           | 2312/2020                 |             |                                                   | $\mathbf{1}$     |   |                       |  |
| la            |           | 2389/2021                 |             |                                                   | 2                |   |                       |  |
|               |           |                           |             |                                                   |                  |   |                       |  |
|               |           |                           |             |                                                   |                  |   |                       |  |
|               |           |                           |             |                                                   |                  |   |                       |  |

Figura 11 - Área Restrita - Menu - Consultas - Qualificação do Fornecedor

### <span id="page-6-1"></span>**Dados Pessoais**

| <b>Tnício</b> | <b>Pedidos</b>            | <b>Consultas</b>           | <b>Dados Pessoais</b> |  |
|---------------|---------------------------|----------------------------|-----------------------|--|
|               |                           | Qualificação do Fornecedor | Meus dados            |  |
|               | Qualificação nas Cotações |                            | Usuário               |  |

Figura 12 - Área Restrita - Menu - Dados Pessoais

Menu utilizado para visualização e edição dos dados cadastrais da empresa. Várias informações são apresentadas neste item com intuito de fornecer dados à fundação para a execução dos processos de compra. Tais cadastros tem uma importância grande no que se refere aos contatos, convites às cotações baseados no tipo de produto fornecido pela empresa e informações básicas para todo o processo de compra.

Conta ainda com um espaço para visualização e edição dos dados de usuário do sistema, como alteração de e-mail e senha, como veremos no detalhamento a seguir.

### <span id="page-7-0"></span>**Pessoa Jurídica**

Aqui serão fornecidas informações básicas como: Identificação (CNPJ, endereço, etc), Contatos (cadastro nomes e formas de contato com a empresa), Conta Bancária, Documentos (documentos relacionados à empresa que queira digitalizar e anexar ao cadastro da mesma no Conveniar), Produtos (cadastro de produtos fornecidos pela empresa para que a fundação possa considera-la em próximas cotações) e Tipos de Produtos (mesma funcionalidade da anterior, porém de uma forma menos específica).

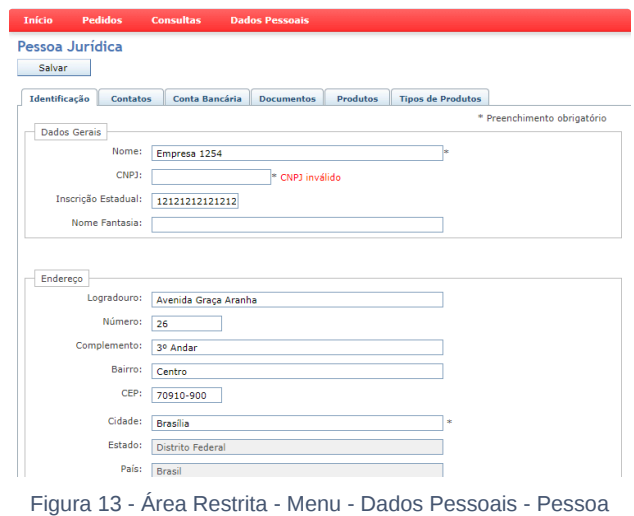

Jurídica

### <span id="page-7-1"></span>**Usuário**

Espaço disponibilizado para a alteração de senha e e-mail da empresa.

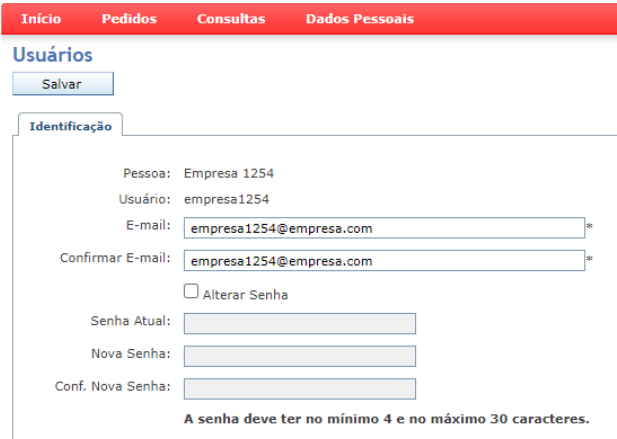

Figura 14 - Área Restrita - Menu - Dados Pessoais - Usuário

Voltar para Guias de [Utilização](https://conveniar.atlassian.net/wiki/spaces/CONV/pages/1016588)